# BIOS Manual for System Boards with Intel® 7 Series / C216 Chipset

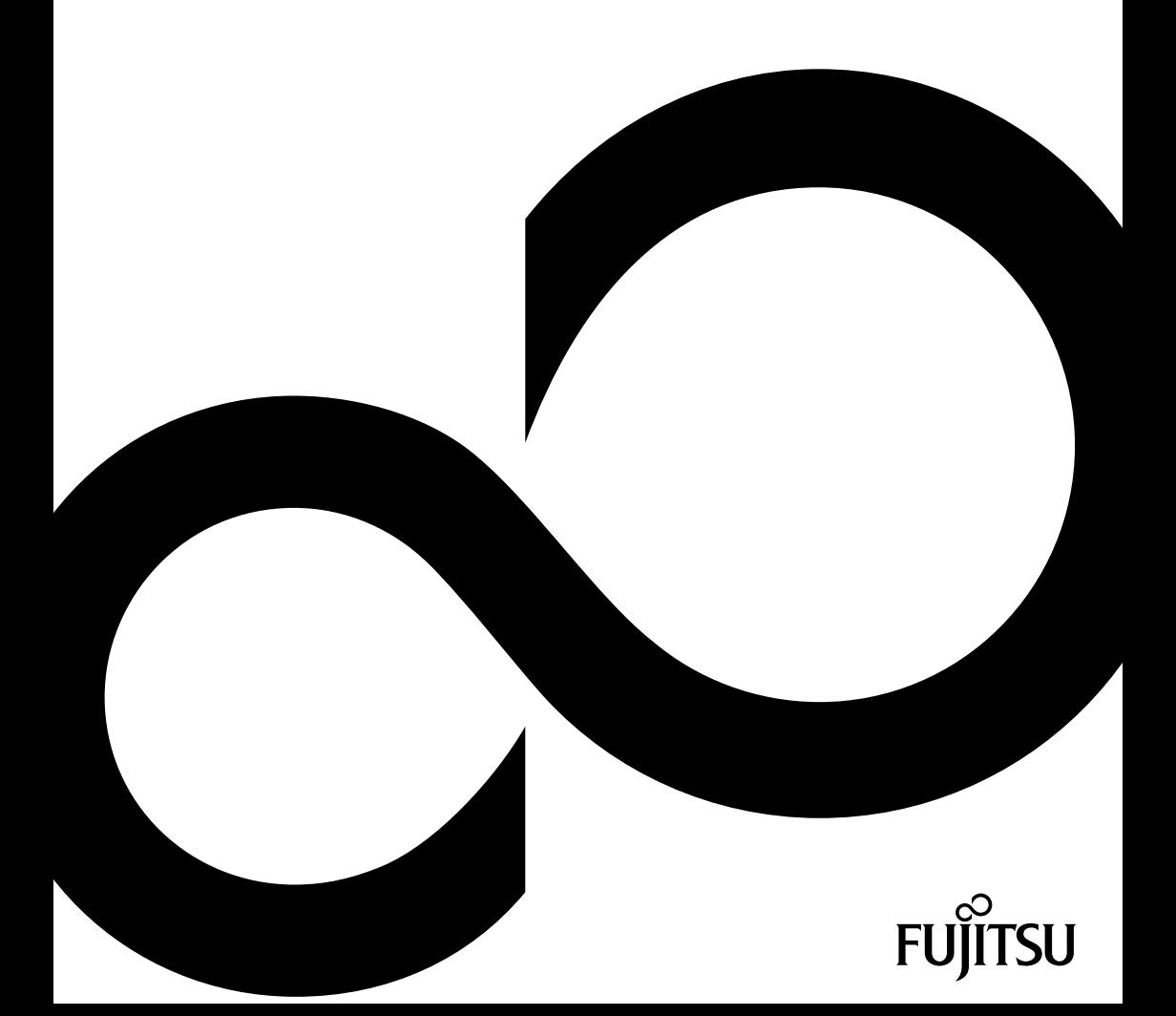

# Congratulations on your purchase of an innovative product from Fujitsu.

The latest information about our products, tips, updates etc. can be found on the Internet at: ["http://www.fujitsu.com/fts/"](http://www.fujitsu.com/fts/)

For automatic driver updates, go to: ["http://support.ts.fujitsu.com/download"](http://support.ts.fujitsu.com/download)

Should you have any technical questions, please contact:

- our Hotline/Service Desk (see the Service Desk list or visit: ["http://support.ts.fujitsu.com/contact/servicedesk"](http://support.ts.fujitsu.com/contact/servicedesk ))
- Your sales partner
- Your sales office

We hope you enjoy working with your new Fujitsu system!

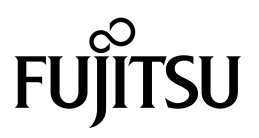

**Published by** Fujitsu Technology Solutions GmbH Mies-van-der-Rohe-Straße 8 80807 Munich, Germany

**Contact** <http://www.fujitsu.com/fts/> **Copyright** © Fujitsu Technology Solutions GmbH 2012. All rights reserved.

**Publication Date** 11/2012

Order No.: A26361-D3161-Z330-1-7619, edition 1

# **BIOS Manual for System Boards with Intel® 7 Series / C216 Chipset**

Manual

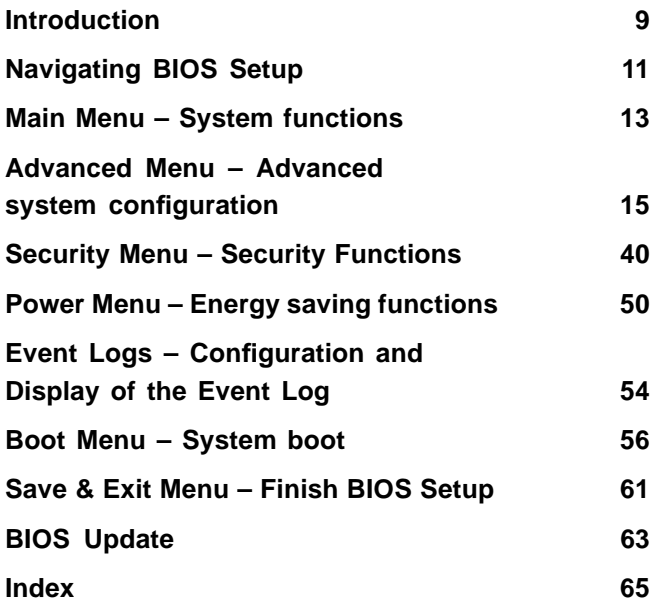

#### **Remarks**

Product description information meets the design requirements of Fujitsu and is provided for comparison purposes. The actual results may differ due to several factors. Subject to technical changes without prior notification. Fujitsu rejects any responsibility with regard to technical or editorial errors or omissions.

#### **Trademarks**

Fujitsu and the Fujitsu logo are registered trademarks of Fujitsu Limited or its subsidiaries in the United States and other countries.

Microsoft and Windows are trademarks or registered trademarks of the Microsoft Corporation in the United States and/or other countries.

Intel and Pentium are registered trademarks and MMX and OverDrive are trademarks of Intel Corporation, USA.

PS/2 and OS/2 Warp are registered trademarks of International Business Machines, Inc.

Any other trademarks specified herein are the property of their respective owners.

#### **Copyright**

No part of this publication may be copied, reproduced or translated without the prior written consent of Fujitsu.

No part of this publication may be saved or transmitted by any electronic means without the written consent of Fujitsu.

# **Contents**

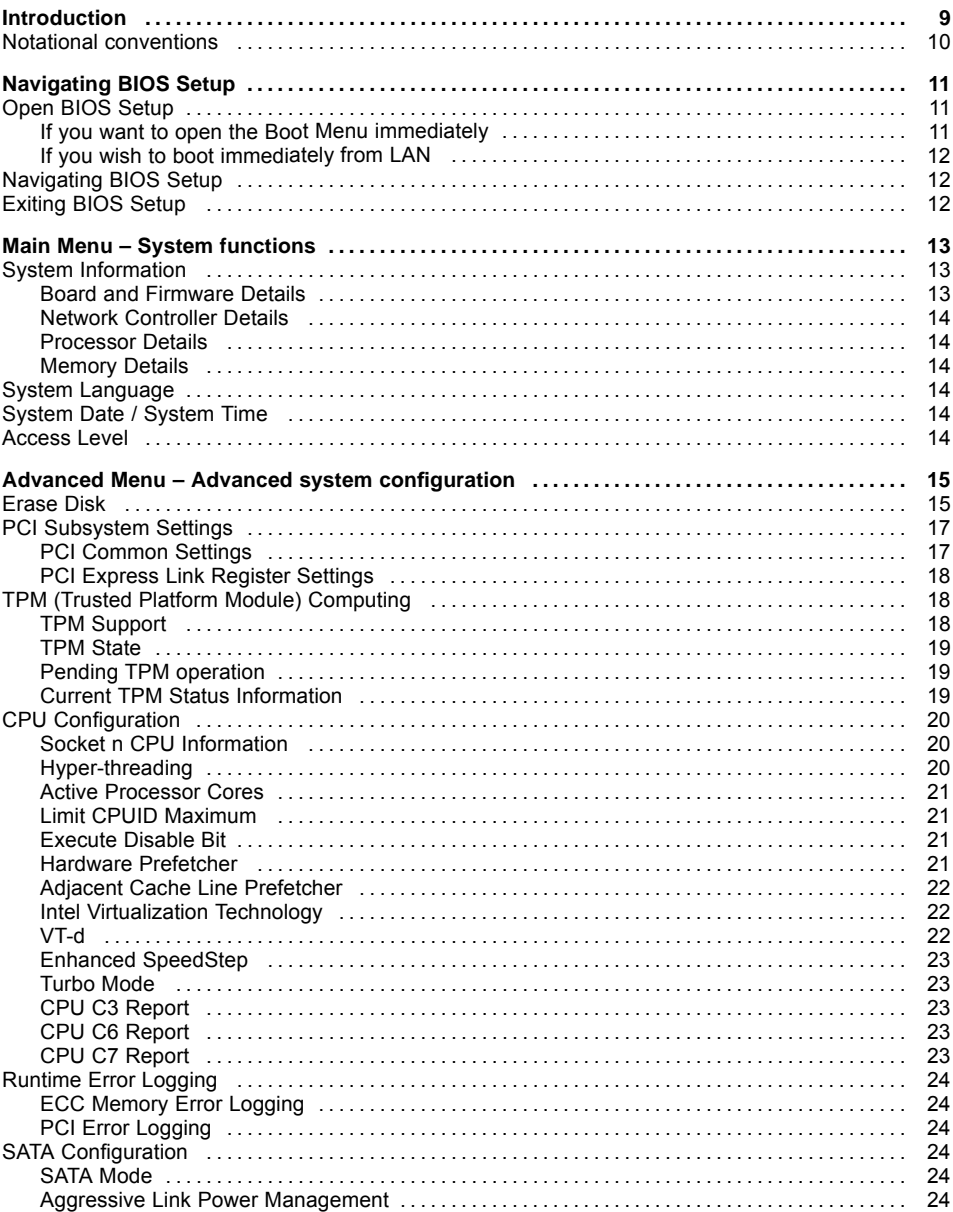

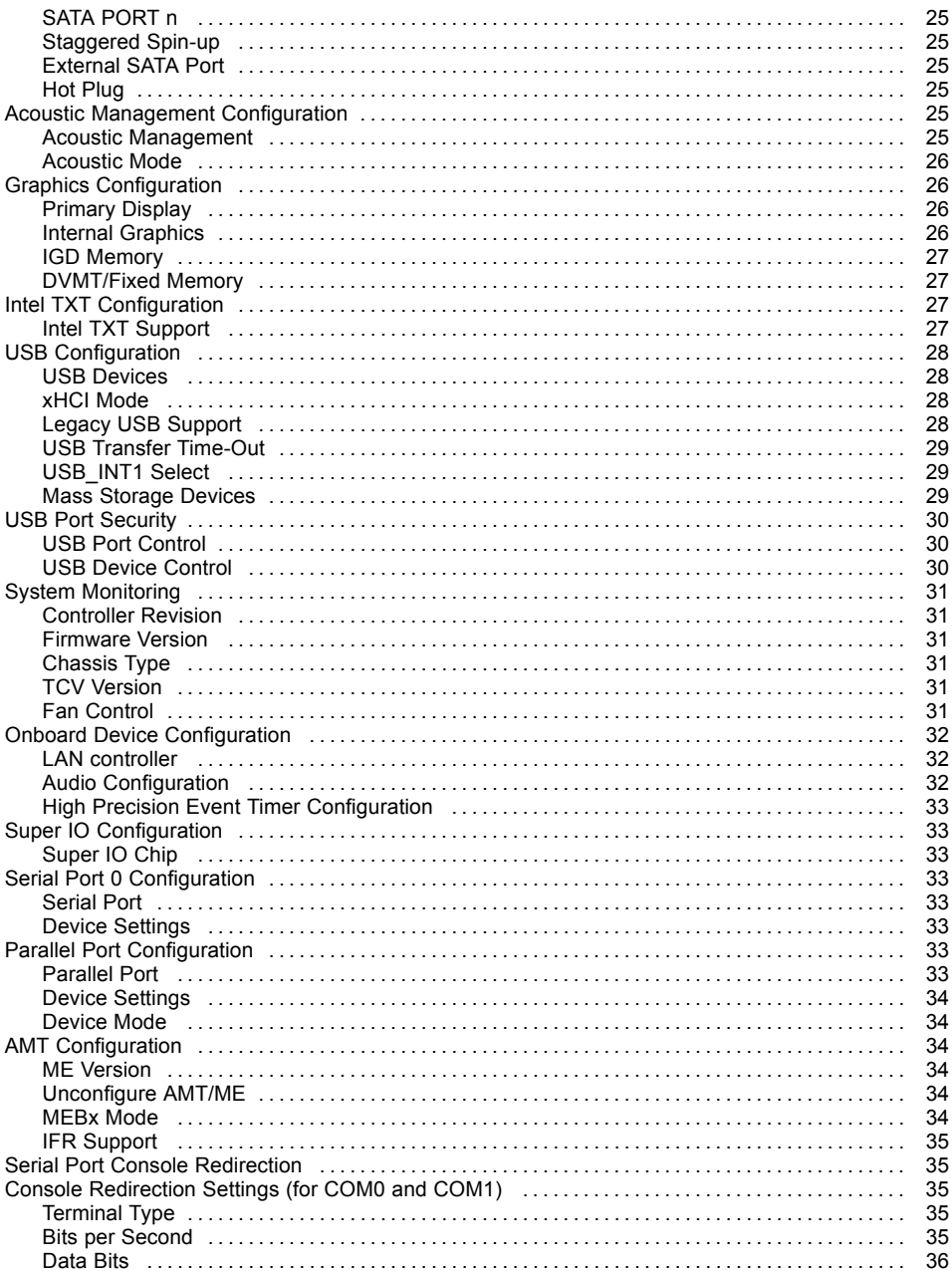

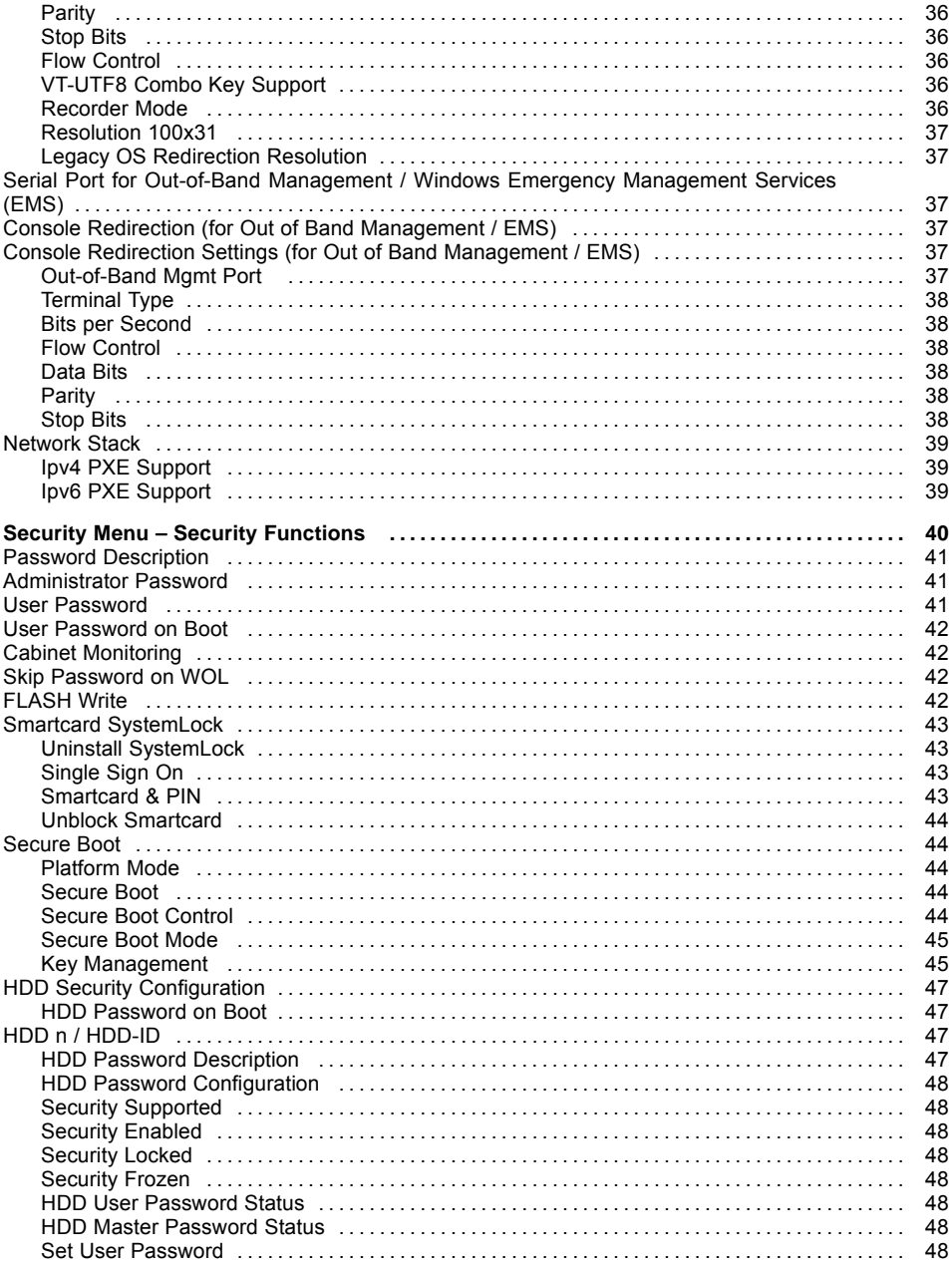

![](_page_9_Picture_10.jpeg)

![](_page_10_Picture_10.jpeg)

# <span id="page-12-0"></span>**Introduction**

*BIOS Setup* provides settings for system functions and the hardware configuration for the system.

Any changes you make to the settings take effect as soon as you save the settings and quit *BIOS Setup*. The individual menus in *BIOS Setup* provide settings for the following areas:

![](_page_12_Picture_100.jpeg)

![](_page_12_Picture_5.jpeg)

The setting options depend on the hardware configuration of your system.

Some menus and certain settings may therefore not be available in *BIOS Setup* on your system, or the menus may be in a different place, depending on the *BIOS revision*.

## <span id="page-13-0"></span>**Notational conventions**

![](_page_13_Picture_120.jpeg)

# <span id="page-14-0"></span>**Navigating BIOS Setup**

## **Open BIOS Setup**

- ► Switch on the system.
- $\rightarrow$  Wait until the screen output appears.
- ► Press function key F2 .
- ► If the system is password protected, you must now enter the password and confirm with the Enter key. You will find details on password assignment under "Password [Description",](#page-44-0) Page [41](#page-44-0).
- $\rightarrow$  The BIOS Setup Main menu will be displayed on the screen.
- ► To display system-specific information, select *System Information* and press the Enter key.
- $\rightarrow$  The BIOS release information will be displayed:
	- The revision of the BIOS (e.g. R1.3.0)

Under "Board" you will find the system board number (e.g. D3062-A11)

With the aid of the system board number you can locate the correct technical manual for the system board on the "Drivers & Utilities" or "ServerStart" CD/DVD. Alternatively you can also use it to download the corresponding BIOS update file from the Internet (see "BIOS [Update",](#page-66-0) Page [63](#page-66-0)).

## **If you want to open the Boot Menu immediately**

![](_page_14_Picture_14.jpeg)

You can use this function if you do not wish to boot your system from the drive which is given as the first setting under *Boot Option Priorities* in the *Boot* menu.

- ► Start the system and wait until screen output appears.
- $\blacktriangleright$  Press the function key  $\boxed{F12}$ .
- $\rightarrow$  On the screen, the boot options are shown as a popup window. You can now select the drive from which you wish to boot the operating system. The selection options are the same as the possible settings given under *Boot Option Priorities* in the *Boot* submenu.
- ► Use the  $\Box$  and  $\Box$  cursor keys to select which drive you want to boot the operating system from now and confirm your choice with the Enter key.

![](_page_14_Picture_20.jpeg)

Your selection is only valid for the current system boot. At the next system boot, the settings in the *Boot* menu are valid again.

► If you want to start the BIOS Setup, use the cursor keys  $\boxed{\uparrow}$  or  $\boxed{\downarrow}$  to select the *Enter Setup* entry and confirm your selection with the **Enter** key.

## <span id="page-15-0"></span>**If you wish to boot immediately from LAN**

► Press the function key F11 if you wish to boot directly via LAN and not from the drive which is given as the first position under *Boot Option Priorities* in the *Boot* menu.

## **Navigating BIOS Setup**

![](_page_15_Picture_152.jpeg)

## **Exiting BIOS Setup**

- ► Select the *Save & Exit* menu from the menu bar to end *BIOS Setup*.
- $\rightarrow$  You can then decide whether you want to save the changed settings.
- ► Select the required option.
- ► Press the Enter key.

# <span id="page-16-0"></span>**Main Menu – System functions**

| Main<br>Advanced<br>Security Power                               | Event Logs Boot Save & Exit               |                                                                                                    |
|------------------------------------------------------------------|-------------------------------------------|----------------------------------------------------------------------------------------------------|
| BIOS Information<br>BIOS Vendor<br>Customized by<br>Core Version | American Megatrends<br>Fujitsu<br>4.6.5.1 | This submenu provides details<br>on the system configuration                                                                                                    |
| $\blacktriangleright$ System Information                         |                                           |                                                                                                    |
| System Language                                                  | [English]                                 |                                                                                                    |
| System Date<br>System Time                                       | [Thu $01/12/2012$ ]<br>[17:30:18]         |                                                                                                    |
| Access Level                                                     | Administrator                             |                                                                                                    |
|                                                                  |                                           | →←: Select Screen<br>↑↓: Select Item<br>Enter: Select<br>+/-: Change Opt.<br>F1: General Help<br>F2: Previous Values<br>F3: Optimized Defaults<br>F4: Save & Exit<br>ESC: Exit |

Example showing the *Main* menu

The *Main Menu* is entered, to determine the basic system configuration and to provide an overview. Some of the parameters are only available under certain conditions.

## **System Information**

This submenu contains descriptions of the system configuration. Some parameters are only available optionally.

### **Board and Firmware Details**

Shows the current information on the installed system board and firmware.

![](_page_16_Picture_100.jpeg)

### <span id="page-17-0"></span>**Network Controller Details**

Shows the 6-byte long MAC address (Media Access Control) of the LAN controller.

### **Processor Details**

![](_page_17_Picture_175.jpeg)

### **Memory Details**

Shows details of the memory quantities.

*Memory Size / Frequency* Shows the total memory in Megabytes and the memory frequency in MHz. *DIMM n* Shows the memory size in Megabytes for the corresponding memory slot.

## **System Language**

Specifies the language used in the *BIOS Setup*.

## **System Date / System Time**

Shows the currently set date / the currently set time of the system. The date has the format "Day of the week, month/day/year". The time has the format "hours/minutes/seconds". If you wish to change the currently set date / the currently set time, enter the new date in the field *System Date* and the new time in the field *System Time*. Use the tab key to switch the cursor between the *System Time* and *System Date* fields.

![](_page_17_Picture_12.jpeg)

If the system date & time fields are often set incorrectly when starting the computer, the lithium battery is possibly discharged and must be changed. The procedure for changing the lithium battery is described in the system board manual.

## **Access Level**

Shows the current access level in *BIOS Setup*. If the system is not protected by a password, or an administrator password has been allocated, the access level is Administrator. If administrator and user passwords are allocated, the access level depends on the password entered.

# <span id="page-18-0"></span>**Advanced Menu – Advanced system configuration**

The advanced functions which are available to the system are configured in this menu for the advanced system configuration.

![](_page_18_Picture_3.jpeg)

Only change the default settings if required for a special purpose. Incorrect settings can cause malfunctions.

![](_page_18_Picture_80.jpeg)

Example showing the *Advanced* menu

## **Erase Disk**

Erase Disk is a firmware incorporated in Fujitsu Technology Solutions (*UEFI: Unified Extensible Firmware Interface*), to delete all the data from SATA hard disk(s).

This function allows all the data on internal or external SATA hard disks connected via the eSATA connection to be irretrievably deleted, before disposal of the hard disks or the complete computer system. The function can also be used if hard disks need to be completely deleted, for example before installing a new operating system.

![](_page_19_Picture_1.jpeg)

The application can only be selected and run if an administrator/supervisor password has been assigned (*BIOS Setup* -> *Security Menu*).

![](_page_19_Picture_3.jpeg)

Please note that data on solid state drives (SSD) cannot be deleted with total certainty.

![](_page_19_Figure_5.jpeg)

To delete hard disks in a RAID system, the mode of the RAID controller must be changed, e.g. to *IDE Mode* or *AHCI Mode* in the *SATA Configuration* submenu of the *Advanced* menu.

Proceed as follows to delete data from SATA hard disks:

- ► Call up the *BIOS Setup* with the administrator/supervisor password.
- ► To start the application, select *Erase Disk* (*BIOS Setup* -> *Advanced* or *BIOS Setup* -> *Security*) and set *Start after Reboot*.
- ► Then select *Save Changes and Exit* in the menu *Save & Exit* / *Exit* to initiate a reboot and Erase Disk.

![](_page_19_Picture_11.jpeg)

As a result of the reboot, the *Erase Disk* menu is started. You have the option of interrupting the process during the user selection.

- ► After the application starts, the administrator/supervisor password must be entered for security reasons.
- $\rightarrow$  A dialogue field appears in which a particular, several or all the hard disks can be selected for deletion - this depends on the number of hard disks in your system.
- Select the hard disk(s) to be deleted.
- $\rightarrow$  The selected hard disk(s) will be deleted individually.

![](_page_19_Picture_17.jpeg)

Erase Disk offers four deletion options, from "fast" (with one deletion pass) to "very secure" (with 35 deletion passes). Depending on the algorithm chosen, the process can take between ~10 seconds and ~10 minutes per GB:

- *Zero Pattern* (1 pass)
- *German BSI/VSITR* (7 passes)
- *DoD 5220.22-M ECE* (7 passes)
- *Guttmann* (35 passes)

![](_page_19_Picture_23.jpeg)

- You can find further information on the deletion algorithms here:
- ["https://www.bsi.bund.de/cln\\_174/DE/Publikationen/publikationen\\_node.html"](https://www.bsi.bund.de/cln_174/DE/Publikationen/publikationen_node.html)
- ["http://www.usaid.gov/policy/ads/500/d522022m.pdf"](http://www.usaid.gov/policy/ads/500/d522022m.pdf)
- ["http://www.cs.auckland.ac.nz/~pgut001/pubs/secure\\_del.html"](http://www.cs.auckland.ac.nz/~pgut001/pubs/secure_del.html)

► Select the hard disk deletion algorithm which you wish to use.

<span id="page-20-0"></span>![](_page_20_Picture_1.jpeg)

The complete deletion process can be copied as an audit-compliant log onto an external USB drive, which must be formatted as FAT32. Just connect an external USB drive.

Select whether a status report should be written to the USB stick.

![](_page_20_Picture_4.jpeg)

The user can select the following tasks which are run by the system after the deletion process:

- *Reset administrator and user password*
- *Load BIOS setup defaults*
- *Shutdown the computer*
- *Exit Erase Disk with no additional options upon completion*
- ► Select the function which you require.
- $\mapsto$  The deletion process starts.

*Disabled* Erase Disk will NOT be started after the next reboot. *Start after Reboot* Erase Disk will be started after the next reboot.

## **PCI Subsystem Settings**

## **PCI Common Settings**

#### **PERR# Generation**

Specifies whether PERR# (PCI parity errors) are created.

*Disabled* PCI parity errors will not be created. *Enabled* PCI parity errors will be created.

#### **SERR# Generation**

Specifies whether SERR# (PCI system errors) will be created.

- *Disabled* PCI system errors will not be created.
- *Enabled* PCI system errors will be created.

## <span id="page-21-0"></span>**PCI Express Link Register Settings**

#### **ASPM Support**

Configure Active State Power Management (ASPM) to gradually reduce the power consumption of the PCI Express Link and thus save energy. Even if ASPM is generally enabled by this selection, it is only then invoked for a particular connection if the corresponding PCI Express adapter card or the corresponding Onboard Controller also supports this.

![](_page_21_Picture_170.jpeg)

![](_page_21_Picture_5.jpeg)

The latency (delay) for PCI Express devices can increase if ASPM is not disabled. Even if ASPM is generally enabled by this selection, it is only then enabled for a particular connection if the corresponding PCI Express adapter card or the corresponding Onboard Controller also supports this. Various adapter cards do not support this function correctly, which can lead to an unpredictable system behaviour.

#### **Slot n Link Speed**

Allows the maximum possible link speed to be limited for individual PCIe slots.

![](_page_21_Picture_171.jpeg)

## **TPM (Trusted Platform Module) Computing**

Opens the submenu for enabling TPM and changing the TPM settings. If this setup menu is available, the system board contains a security and encryption chip (TPM - Trusted Platform Module) which complies with TCG specification 1.2. This chip allows security-related data (passwords, etc.) to be stored securely. The use of TPM is standardised and is specified by the Trusted Computing Group (TCG).

## **TPM Support**

Specifies whether the TPM (Trusted Platform Module) hardware is available. If the TPM is disabled, the system behaves like any other system without TPM hardware.

*Disabled* Trusted Platform Module is not available.

*Enabled* Trusted Platform Module is available.

## <span id="page-22-0"></span>**TPM State**

Specifies whether TPM (Trusted Platform Module) can be used by the operating system.

*Disabled* Trusted Platform Module cannot be used.

*Enabled* Trusted Platform Module can be used.

## **Pending TPM operation**

Specifies a TPM operation which will be performed during the next boot process.

*None* No TPM operation will be performed. *Enable Take* The operating system can assume ownership of the TPM. *Ownership Disable Take* The operating system cannot assume ownership of the TPM. *Ownership TPM Clear* TPM is reset to the factory setting. All keys in the TPM will be deleted.

## **Current TPM Status Information**

Shows the current TPM (Trusted Platform Module) status.

![](_page_22_Picture_128.jpeg)

## <span id="page-23-0"></span>**CPU Configuration**

## **Socket n CPU Information**

The submenu opens to show information about the CPU in socket n.

![](_page_23_Picture_150.jpeg)

## **Hyper-threading**

Hyper-threading technology allows a single physical processor to appear as several logical processors. With this technology, the operating system can better utilise the internal processor resources, which leads to an increase in performance. The advantages of this technology can only be used by an operating system that supports ACPI. This setting has no effect on operating systems without ACPI support.

*Disabled* An ACPI operating system can only use the first logical processor of the physical processor. This setting should therefore only be chosen if the operating system does not support hyper-threading technology. *Enabled* An ACPI operating system can use all the logical processors of the physical

processor.

### <span id="page-24-0"></span>**Active Processor Cores**

On processors which contain multiple processor cores, the number of active processor cores can be limited. Inactive processor cores will not be used and are hidden from the operating system.

*All* All available processor cores are active and can be used.

*[1..n]* Only the selected number of processor cores is active. The other processor cores are disabled.

![](_page_24_Picture_6.jpeg)

The choice made here allows possible problems with certain software packages or system licences to be solved.

### **Limit CPUID Maximum**

Specifies the number of CPUID functions which can be called from the processor. Some operating systems cannot process new CPUID commands which support more than three functions. This parameter should be enabled for these operating systems.

*Disabled* All CPUID functions are supported.

*Enabled* For reasons of compatibility with the operating system, only a reduced number of CPUID functions is supported by the processor.

## **Execute Disable Bit**

Makes it possible to prevent the execution of programs in certain areas of memory (anti-virus protection). The function is only effective if it is also supported by the operating system. The eXecute Disable bit (XD bit) is also called the NX bit (No eXecute).

*Enabled* Allows the operating system to switch on the Execute Disable function.

*Disabled* Prevents the operating system from switching on the eXecute Disable function.

### **Hardware Prefetcher**

If this function is enabled, an automatic prefetch of the memory content anticipated to be needed occurs when the memory bus is inactive. If the content is loaded from the cache and not from the memory, the latency is reduced. This particularly applies to applications with linear data access.

![](_page_24_Picture_18.jpeg)

With this parameter you can make performance settings for non-standard applications. For standard applications, we recommend that the default settings are maintained.

![](_page_24_Picture_145.jpeg)

### <span id="page-25-0"></span>**Adjacent Cache Line Prefetcher**

Available if the processor offers a mechanism by which an adjacent 64-byte cache line can also be loaded during each cache request. The number of hits in the cache increases as a result in the case of applications with high spatial locality.

![](_page_25_Picture_3.jpeg)

With this parameter you can make performance settings for non-standard applications. For standard applications, we recommend that the default settings are maintained.

*Disabled* The processor loads the requested cache line.

*Enabled* The processor loads the requested cache line and the adjacent cache line.

## **Intel Virtualization Technology**

Used to support the visualisation of platform hardware and multiple software environments. Based on Virtual Machine Extensions (VMX), to support the application of multiple software environments by using virtual computers. The virtualisation technology enhances the processor support for virtualisation purposes on the over 16-bit and 32-bit protected modes and on the Intel® Extended Memory 64 Technology (EM64T) mode.

![](_page_25_Picture_10.jpeg)

In active mode, a Virtual Machine Monitor (VMM) can use the additional performance features of the Vanderpool Technology Hardware.

- *Disabled* A Virtual Machine Monitor (VMM) cannot use the additional performance features of the hardware.
- *Enabled* A VMM can use the additional performance features of the hardware.

## **VT-d**

VT-d (Intel Virtualization Technology for Directed I/O) is a hardware support for the common use of I/O devices by several virtual machines. VMM systems (Virtual Machine Monitor) can use VT-d to manage various virtual machines which access the same physical I/O device.

*Disabled* VT-d is disabled and is not available for the VMMs. *Enabled* VT-d is available for the VMMs.

### <span id="page-26-0"></span>**Enhanced SpeedStep**

Specifies the voltage and frequency of the processor. EIST (Enhanced Intel SpeedStep® Technology) is an energy-saving function.

![](_page_26_Picture_3.jpeg)

The processor voltage is adapted to the particular system requirements which are needed at any one time. A reduction in the clock frequency causes the system to require less energy.

![](_page_26_Picture_146.jpeg)

## **Turbo Mode**

The processor may work faster than the specified frequency when the operating system requires the maximum performance state (P0). This function is also known as Intel® Turbo Boost Technology.

![](_page_26_Picture_147.jpeg)

## **CPU C3 Report**

Passes the processor C3 status as ACPI-C2/C3 status to the OSPM, if this is supported by the particular legacy operating system being used.

![](_page_26_Picture_148.jpeg)

## **CPU C6 Report**

Passes the processor C6 status as ACPI-C3 status to the OSPM to enable Processor Deep Power Down Technology.

![](_page_26_Picture_149.jpeg)

## **CPU C7 Report**

Passes the processor C7 status as ACPI-C3 status to the OSPM, to enable Processor Deep Power Down Technology.

![](_page_26_Picture_150.jpeg)

## <span id="page-27-0"></span>**Runtime Error Logging**

## **ECC Memory Error Logging**

Specifies whether ECC memory errors will be recognised and entered in the SMBIOS event log.

![](_page_27_Picture_140.jpeg)

## **PCI Error Logging**

Specifies whether PCI errors will be entered in the SMBIOS event log.

![](_page_27_Picture_7.jpeg)

To be able to recognise PCI errors, the creation of PERR# (PCI parity errors) or SERR# (PCI system errors) must be enabled in advance in the menu *PCI Subsystem Settings*.

*Disabled* No PCI errors will be entered in the SMBIOS event log. *Enabled* PCI errors will be entered in the SMBIOS event log.

## **SATA Configuration**

Opens the SATA configuration submenu.

## **SATA Mode**

Specifies in which mode the SATA ports will be operated.

![](_page_27_Picture_141.jpeg)

## **Aggressive Link Power Management**

In AHCI mode, makes it possible to allow Aggressive Link Power Management (ALPM) to save energy.

*Disabled* ALPM is disabled. *Enabled* ALPM is enabled.

## <span id="page-28-0"></span>**SATA PORT n**

Specifies whether the SATA PORT n is available.

![](_page_28_Picture_134.jpeg)

### **Staggered Spin-up**

Reduces the electrical load during boot up of systems with multiple SATA devices. The SATA devices run one after the other at the request of the HOST controller.

![](_page_28_Picture_135.jpeg)

## **External SATA Port**

Specifies whether the port will be operated internally as SATA or externally as eSATA.

![](_page_28_Picture_136.jpeg)

## **Hot Plug**

Specifies whether hot plug support of the port is enabled.

![](_page_28_Picture_137.jpeg)

## **Acoustic Management Configuration**

Open the submenu to set the noise level of hard disks or optical drives.

### **Acoustic Management**

Specifies whether the functionality for setting the noise level of hard disks or optical drives (Automatic Acoustic Management) is available.

*Disabled* **Automatic Acoustic Management is not available.** *Enabled* Automatic Acoustic Management is available.

## <span id="page-29-0"></span>**Acoustic Mode**

Specifies the noise level of the hard disk or the optical drive. The noise level of the drive is reduced by decreasing its rotational speed. This function must be supported by the drive.

If the functionality for setting the noise level ("Automatic Acoustic Management") is

![](_page_29_Picture_193.jpeg)

## **Graphics Configuration**

Opens the submenu for configuring the graphics controller on the system board.

## **Primary Display**

Specifies the image source during the Power On Self Test (POST).

![](_page_29_Picture_194.jpeg)

- *IGD* The Integrated Graphics Device (IGD) on the system board serves as the only image source during the POST.
- *PEG* If the PCI Express display adapter is inserted, this is used as the image source during the POST. Otherwise the IGD is used.

*PCI* If the PCI display adapter is inserted, this is used as the image source during the POST. Otherwise the IGD is used.

### **Internal Graphics**

Use this option if you wish to use a PCI or PEG card as the primary image source and the graphics controller on the system board (IGD - Integrated Graphics Device) as the secondary image source.

*Auto* If a PCI or PEG card is used as the first image source, the IGD is disabled and is not available to the operating system. *Disabled* If it is not used as the first image source, the IGD is disabled and is not available to the operating system.

*Enabled* If the IGD is not used as the primary image source, it can be used for operation with several monitors after the POST.

### <span id="page-30-0"></span>**IGD Memory**

Configures the size of the main memory used for the graphics controller on the system board (Integrated Graphics Drive - IGD).

*32M...1024M* The set value specifies the size of the shared memory available to the integrated graphics in megabytes.

### **DVMT/Fixed Memory**

Specifies the size of the system memory reserved for the graphics.

*128MB* 128 MB of the system memory is reserved for the graphics.

*256MB* 256 MB of the system memory is reserved for the graphics.

*Maximum* The size of the system memory reserved for the graphics is assigned dynamically in order to achieve an optimum balance between graphics performance and system performance.

## **Intel TXT Configuration**

Opens the submenu for configuring the Intel® Trusted Execution Technology (TXT).

## **Intel TXT Support**

Enables Trusted Execution Technology (TXT) support. Intel® TXT is available if the CPU in use supports Secure Mode Extensions (SMX), and both Virtualization Technology (VT) and VT-d are enabled in the CPU submenu.

![](_page_30_Picture_13.jpeg)

Intel TXT Support must be disabled before the BIOS update of the system is started.

*Disabled* TXT is disabled. *Enabled* TXT is enabled.

## <span id="page-31-0"></span>**USB Configuration**

### **USB Devices**

Shows the number of available USB devices, USB keyboards, USB mice and USB hubs.

## **xHCI Mode**

Specifies the mode in which USB devices are operated at the USB 3.0 sockets marked in blue.

![](_page_31_Picture_6.jpeg)

If using operating systems that do not support USB 3.0 (e.g. Windows XP), it is recommended that you set xHCI mode to Disabled.

![](_page_31_Picture_156.jpeg)

## **Legacy USB Support**

Specifies whether legacy USB support is available. This function should always be enabled or set to Auto so that the operating system can be booted from a USB device if required.

![](_page_31_Picture_157.jpeg)

![](_page_31_Picture_12.jpeg)

Legacy USB support should be disabled if the operating system supports USB and you do not want to boot the operating system from USB devices.

### <span id="page-32-0"></span>**USB Transfer Time-Out**

If USB devices are not detected during the POST, it is possible to increase the waiting time so that slower USB devices can also be detected.

*1..5..20 sec* Waiting time setting for USB devices in seconds.

### **USB\_INT1 Select**

Specifies whether the USB socket (type A connector) or the USB pin connector is used on the mainboard as a USB port.

*Type A Connector* The USB socket (type A connector) on the mainboard is used as USB\_INT1.

*Pin Connector* The USB pin connector is routed to the outside via a connection cable and is used as USB\_INT1.

### **Mass Storage Devices**

#### **List of USB Mass Storage Device(s)**

Allows the user to force a particular device emulation. When set to *Auto*, the devices are emulated according to their media format. Optical drives are emulated as "CD ROM" and drives without data media according to the drive type.

![](_page_32_Picture_108.jpeg)

## <span id="page-33-0"></span>**USB Port Security**

Opens the *USB Port Security* submenu in order to configure the USB interfaces present on the mainboard.

### **USB Port Control**

Configures the use of the USB ports. Disabled USB ports are only available during the POST, but are no longer available under the operating system.

![](_page_33_Picture_155.jpeg)

## **USB Device Control**

For the *Enable front and internal ports*, *Enable rear and internal ports* and *Enable used ports* settings, which were made under *USB Port Control*, there are additional options available here.

*Enable all devices* Those settings made under *USB Port Control* will be used without any limitation. *Enable Keyboard and Mouse only* Only USB keyboards and USB mice can be operated at the USB ports enabled under *USB Port Control*. Any ports to which no USB keyboards or USB mice are connected are disabled. Keyboards with an integrated hub result in deactivation of the port. *Enable all devices except mass storage* be disabled. *devices/Hubs* USB ports on which USB storage devices or USB hubs are connected will

## <span id="page-34-0"></span>**System Monitoring**

## **Controller Revision**

Shows the version of the system monitoring controller.

## **Firmware Version**

Shows the firmware version of the system monitoring controller.

## **Chassis Type**

Displays the current chassis type.

## **TCV Version**

Shows the TCV version (Temperature Characteristics Values).

## **Fan Control**

Specifies whether the fan speed will be adjusted automatically.

*Enabled* The fan speed is adjusted automatically.

*Disabled* The fan speed is not adjusted automatically. All fans are operated at maximum speed.

## <span id="page-35-0"></span>**Onboard Device Configuration**

Opens the submenu to configure devices on the system board. Some of them are only available under certain conditions.

## **LAN controller**

Specifies whether the LAN controller on the system board is available.

![](_page_35_Picture_132.jpeg)

## **Audio Configuration**

### **Azalia HD Audio**

Allows the onboard Azalia HD (High Definition) audio controller to be enabled.

![](_page_35_Picture_133.jpeg)

#### **Azalia internal HDMI codec**

Specifies whether audio output via HDMI (High Definition Multimedia Interface) or Display Port Monitor is available.

![](_page_35_Picture_134.jpeg)

### **Front Panel Audio**

Makes it possible to use a legacy front audio connector (AC97). The automatic check of whether an audio connection is occupied is not supported with this setting.

*High definition* For the use of a high definition audio cable with automatic occupancy recognition.

*Legacy* For the use of a legacy audio cable without automatic occupancy recognition.

## <span id="page-36-0"></span>**High Precision Event Timer Configuration**

#### **High Precision Timer**

Provided that it is enabled, the operating system is able to make use of the High Precision Event Timer, which allows it to meet the requirements of time-critical applications. The advanced timer is also known as the Multimedia Timer.

*Disabled* The High Precision Event Timer is disabled. *Enabled* The High Precision Event Timer is enabled.

## **Super IO Configuration**

## **Super IO Chip**

Shows information about the Super IO Chip.

## **Serial Port 0 Configuration**

Opens the submenu to configure the serial port 0 (COMA).

## **Serial Port**

Specifies whether the serial port is available.

![](_page_36_Picture_137.jpeg)

## **Device Settings**

Shows the base I/O address and the interrupt used for access to the parallel port.

## **Parallel Port Configuration**

Opens the submenu to configure the parallel port (LPT).

## **Parallel Port**

Specifies whether the parallel port is available.

![](_page_36_Picture_138.jpeg)

## <span id="page-37-0"></span>**Device Settings**

Shows the base I/O address and the interrupt used for access to the parallel port.

### **Device Mode**

Specifies whether the parallel port should be used as an input/output port or just as an output port. The ECP and EPP transfer modes permit higher transfer speeds of 2 or 2.4 Mbyte/sec. These modes can however only be used on devices which also support these modes. In addition, for EPP the I/O address of the parallel port must be set to 378 h or 278 h.

![](_page_37_Picture_170.jpeg)

## **AMT Configuration**

Opens the submenu to configure Intel® Active Management Technology.

### **ME Version**

Shows the current AMT/ME version.

### **Unconfigure AMT/ME**

If this option is enabled, an MBEx (Management Engine BIOS eXtension) query occurs at the next reboot to establish whether the AMT/ME configuration should be reset to the default values.

*Disabled* Do not change the AMT/ME configuration. *Enabled* Start the reset of the AMT/ME configuration. The option is then automatically reset to *Disabled*.

### **MEBx Mode**

Configure how the MEBx (Management Engine BIOS eXtension) behaves during the reboot.

![](_page_37_Picture_171.jpeg)

## <span id="page-38-0"></span>**IFR Support**

Specifies whether an automatic ME firmware update (Intel ® Independent Firmware Recovery (IFR)) can be performed under an operating system via the ME driver.

*Disabled* The automatic ME firmware update under the OS is not available. *Enabled* The automatic ME firmware update under the OS is available.

## **Serial Port Console Redirection**

The parameters for terminal communication via Serial Port Console Redirection can be shown and set in this submenu. Some parameters are only available under certain conditions.

## **Console Redirection Settings (for COM0 and COM1)**

Specifies the data exchange process of the host and remote system via the COM0 and COM1 ports (iAMT/SOL (Serial overLAN)).

![](_page_38_Picture_8.jpeg)

Both systems require identical or compatible settings.

## **Terminal Type**

Specifies the type of terminal.

Permitted values: VT100, VT100+, VT-UTF8, ANSI

 $\mathbf{i}$ 

The terminal type allocated will be used to transfer data to the host.

## **Bits per Second**

Specifies the transfer rate for communication with the host. Permitted values: 9600, 19200, 38400, 57600, 115200

![](_page_38_Picture_17.jpeg)

The data will be transferred to the host at the transfer rate set.

## <span id="page-39-0"></span>**Data Bits**

Shows the number of data bits used for communication with the host.

![](_page_39_Picture_156.jpeg)

*8* Eight data bits are used for the communication.

## **Parity**

Specifies the use of parity bits for communication with the host. Parity bits are used for error detection.

![](_page_39_Picture_157.jpeg)

## **Stop Bits**

Shows the number of stop bits used to indicate the end of a serial data packet.

![](_page_39_Picture_158.jpeg)

## **Flow Control**

This setting determines the transfer control over the interface.

*None* The interface is operated without transfer control. *Hardware CTS/RTS* The transfer control is undertaken by the hardware. This mode must also be supported by the cable.

## **VT-UTF8 Combo Key Support**

Specifies whether VT-UTF8 combination key support for ANSI/VT100 terminals is available.

*Disabled* VT-UTF8 combination key support is not available. *Enabled* VT-UTF8 combination key support is available.

## **Recorder Mode**

Specifies whether only text will be sent. This is used to capture terminal data.

![](_page_39_Picture_159.jpeg)

### <span id="page-40-0"></span>**Resolution 100x31**

Indicates whether enhanced terminal resolution is available.

*Disabled* **Enhanced terminal resolution is not available** *Enabled* Enhanced terminal resolution is available.

### **Legacy OS Redirection Resolution**

Specifies the number of lines and columns for the legacy OS redirection.

![](_page_40_Picture_128.jpeg)

## **Serial Port for Out-of-Band Management / Windows Emergency Management Services (EMS)**

Microsoft Windows Emergency Management Services (EMS) makes it possible to remotely manage a Windows Server operating system.

## **Console Redirection (for Out of Band Management / EMS)**

Specifies whether a serial port for Out-of-Band Management / Windows Emergency Management Services (EMS) is available.

*Disabled* EMS is not available. *Enabled* EMS is available.

## **Console Redirection Settings (for Out of Band Management / EMS)**

### **Out-of-Band Mgmt Port**

Assigns a serial port for Out-of-Band Management.

*COM0 (Disabled)* Port COM0 will be used for Out-of-Band Management *COM1 (Pci Dev0, Func0) (Disabled)* Port COM1 will be used for Out-of-Band Management.

## <span id="page-41-0"></span>**Terminal Type**

Specifies the type of terminal. Permitted values: VT100, VT100+, VT-UTF8, ANSI

![](_page_41_Picture_3.jpeg)

The terminal type allocated will be used to transfer data to the host.

## **Bits per Second**

Specifies the transfer rate for communication with the host. Permitted values: 9600, 19200, 38400, 57600, 115200

![](_page_41_Picture_7.jpeg)

The data will be transferred to the host at the transfer rate set.

## **Flow Control**

This setting determines the transfer control over the interface.

*None* The interface is operated without transfer control. *Hardware CTS/RTS* The transfer control is undertaken by the hardware. This mode must also be supported by the cable. *Software Xon/Xoff* The interface transfer control is undertaken by the software.

## **Data Bits**

Shows the number of data bits used to communicate with the host.

## **Parity**

Specifies the use of parity bits for communication with the host.

## **Stop Bits**

Shows the number of stop bits used to indicate the end of a serial data packet.

## <span id="page-42-0"></span>**Network Stack**

Specifies whether the UEFI Network Stack is available for network access under UEFI. If the UEFI Network Stack is disabled, UEFI installation via PXE is not possible, for example.

*Disabled* The UEFI Network Stack is not available. *Enabled* The UEFI Network Stack is available.

## **Ipv4 PXE Support**

Specifies whether PXE UEFI Boot via Ipv4 is available for installation of operating systems in UEFI mode.

*Disabled* PXE UEFI Boot via Ipv4 is not available. *Enabled* PXE UEFI Boot via Ipv4 is available.

## **Ipv6 PXE Support**

Specifies whether PXE UEFI Boot via Ipv6 is available for installation of operating systems in UEFI mode.

![](_page_42_Picture_84.jpeg)

# <span id="page-43-0"></span>**Security Menu – Security Functions**

The *Security* menu offers various options for protecting your system and personal data from unauthorised access. Using a sensible combination of these options will help you achieve maximum protection for your system.

The following security settings can be made in this menu. Some of them are only available under certain conditions.

![](_page_43_Picture_36.jpeg)

## <span id="page-44-0"></span>**Password Description**

#### **Neither an administrator password nor a user password has been allocated**

Opening the BIOS Setup and booting the system are possible without restriction.

#### **Only the administrator password was allocated**

If ONLY an administrator password was allocated, only the BIOS Setup is protected. Booting the system can be performed without restriction. When you access the BIOS Setup with an administrator password, the Administrator access level is assigned to you and you have unrestricted access to the BIOS Setup. If you access the BIOS Setup without a password, access to the BIOS Setup is limited because you are only assigned the User access level.

#### **Administrator AND user passwords were allocated**

If administrator and user passwords were allocated, the authorisation level in the BIOS Setup depends on the password entered. If you access the BIOS Setup with the administrator password, unlimited access to the BIOS Setup is possible, entry of the user password results in limited access. Booting the system is possible both with the administrator and also with the user password.

![](_page_44_Picture_8.jpeg)

If the administrator password is deleted, the user password will also be deleted.

The system will stop after an incorrect password has been entered three times. If this happens, switch off the system and then back on again, and enter the correct password.

## **Administrator Password**

If you press the enter key, a window will open in which you can assign the administrator password. Enter a character string to define the password. If you confirm an empty password field, the password will be deleted.

![](_page_44_Picture_13.jpeg)

To call up the complete BIOS Setup, you need the administrator level of access. If an administrator password is allocated, the user password only allows very limited access to the BIOS Setup.

## **User Password**

If you press the enter key, a window will open in which you can assign the user password. Enter a character string to define the password. With the user password, you can prevent unauthorised access to your system.

![](_page_44_Picture_17.jpeg)

In order to be able to assign a user password, an administrator password must already have been assigned.

## <span id="page-45-0"></span>**User Password on Boot**

Specifies whether a user password must be entered before the boot process.

*On Every Boot* Entry of a user password is required before every boot process. *Disabled* The system starts without requiring the entry of a user password.

![](_page_45_Picture_4.jpeg)

If the administrator password and the user password have been assigned and the setting *Disabled* has been chosen for this item, simply press Enter to get USER access to the BIOS Setup. In this case the user password does not have to be entered.

## **Cabinet Monitoring**

Specifies whether opening of the casing should be monitored.

*Disabled* The system continues to operate normally even if the casing has been opened.

*Enabled* If the casing has been opened, then the boot process is suspended until the BIOS Setup is called. If the BIOS Setup is protected with a password, then this must be entered. An SMBIOS event log entry will be generated.

## **Skip Password on WOL**

Specifies whether a user password will be skipped or must be entered during a system boot via Wake on LAN.

*Disabled* The user password must be entered via using the keyboard during the system boot.

*Enabled* The user password is deactivated during the system boot with Wake On LAN.

## **FLASH Write**

Supplies the system BIOS with write protection.

*Disabled* The system BIOS cannot be written. A flash BIOS update is not possible *Enabled* The system BIOS can be written. A flash BIOS update is possible.

## <span id="page-46-0"></span>**Smartcard SystemLock**

With SystemLock (Smartcard Pre-boot Authentication - PBA), the PC can only be started with an initialised Smartcard and personal identification number (PIN). Smartcard and PIN are already checked during system booting in the BIOS, i.e. before the operating system is booted.

The OS application SystemLock Manager is used to initialise the Smartcard(s). Systems without the menu item *Smart Card System Lock* do not support the SystemLock function.

![](_page_46_Picture_4.jpeg)

Settings in the *Smartcard SystemLock* menu can only be changed with an Admin Smartcard.

![](_page_46_Picture_6.jpeg)

If the Smartcard is defective or unavailable, the user can get authorisation for a boot process either from the local administrator or from the Fujitsu Service Desk.

## **Uninstall SystemLock**

Uninstalls the *Smartcard Security* function.

![](_page_46_Figure_10.jpeg)

To reinstall SystemLock it will be necessary to reinitialise your Smartcards.

*No* Smartcard Security is not uninstalled.

*Yes* Smartcard Security is disabled during the next boot process.

## **Single Sign On**

The *Single Sign On* function allows the BIOS to communicate with a different application during logon to the operating system, in order to determine the Smartcard access rights.

![](_page_46_Picture_145.jpeg)

## **Smartcard & PIN**

Determines whether an authorised Smartcard is needed for access to the system.

*Always Required* An authorised Smartcard is needed to access the system. *Ignore on WOL* If the Wakeup On LAN function is enabled, the Smartcard Security function is bypassed.

### <span id="page-47-0"></span>**Unblock Smartcard**

To assign a new PIN if the PIN is not known or the Smartcard is blocked.

![](_page_47_Picture_3.jpeg)

The Smartcard becomes blocked after 3 incorrect attempts to enter the PIN, and it will be blocked permanently after 10 incorrect attempts to enter the PUK. Please note that the default PIN and PUK for a new Smartcard is always 12345678. This PIN/PUK must be changed for security reasons.

*Prohibited* No new PIN can be assigned. *Allowed* **A** new PIN can be assigned.

## **Secure Boot**

Opens the submenu for configuring Secure Boot.

### **Platform Mode**

Shows whether the system is in user mode or setup mode.

*User* In user mode, the Platform Key (PK) is installed. Secure Boot can be enabled or disabled via the *Secure Boot Control* menu option.

*Setup* In setup mode, the Platform Key (PK) is not installed. Secure Boot is disabled and cannot be enabled via the *Secure Boot Control* menu option.

### **Secure Boot**

Secure Boot indicates whether the Secure Boot function is active.

*Disabled* Secure Boot is not active. *Enabled* Secure Boot is active.

### **Secure Boot Control**

Specifies whether booting of unsigned boot loaders/UEFI OpROMs is permitted.

![](_page_47_Picture_17.jpeg)

The associated signatures are saved in the BIOS or can be reloaded in the *Key Management* submenu.

*Disabled* All boot loaders / OpROMs (Legacy / UEFI) can be executed. *Enabled* Only booting of signed boot loaders/UEFI OpROMs is permitted.

### <span id="page-48-0"></span>**Secure Boot Mode**

Specifies whether the Key Management submenu is available.

*Default* The *Key Management* submenu is not available. *Custom* The *Key Management* submenu is available.

### **Key Management**

Submenu for deleting, changing and adding the key and signature databases required for Secure Boot.

![](_page_48_Picture_6.jpeg)

Without the installed Platform Key (PK), the system is in setup mode (Secure Boot is disabled). As soon as the PK is installed, the system switches to user mode (Secure Boot can be enabled).

#### **Factory Default Key Provisioning**

If the system is in setup mode (no Public Key is installed), it is possible to install the default Secure Boot key and signature databases.

*Disabled* The available Secure Boot key and signature databases remain unchanged.

*Enabled* If the PK, KEK, DB, DBX signature databases are not available, the default Secure Boot key and signature databases will be installed after rebooting the system.

#### **Delete All Secure Boot Variables**

Puts the system in setup mode (Secure Boot is disabled). All keys and signature databases (PK, KEK, DB, DBX) in the system are deleted.

#### **Install All Factory Default Keys**

All keys and signature databases (PK, KEK, DB, DBX) in the system are reset to the default values. This menu option is only available when the PK is deleted.

#### **Platform Key (PK)**

Shows the current status of the Platform Key (PK).

![](_page_48_Picture_143.jpeg)

#### **Set new PK**

Sets the Platform Key (PK). After selecting the drive, the corresponding file must be selected in the browser.

#### <span id="page-49-0"></span>**Delete PK**

Deletes the Platform Key (PK), which puts the system in setup mode and disables Secure Boot.

#### **Key Exchange Key Database (KEK)**

Shows the current status of the Key Exchange Key Database (KEK).

*Installed* The KEK Database is installed. *Not installed* The KEK Database is not installed.

#### **Set new KEK**

Sets the Key Exchange Key Database (KEK) After selecting the drive, the corresponding file must be selected in the browser.

#### **Delete KEK**

Deletes the Key Exchange Key Database (KEK)

#### **Append Var to KEK**

Adds an entry to the Key Exchange Key Database (KEK). After selecting the drive, the corresponding file must be selected in the browser.

#### **Authorized Signature Database (DB)**

Shows the current status of the Authorized Signature Database (DB).

*Installed* The DB is installed. *Not installed* The DB is not installed.

#### **Set new DB**

Sets the Authorized Signature Database (DB). After selecting the drive, the corresponding file must be selected in the browser.

#### **Delete DB**

Deletes the Authorized Signature Database (DB).

#### **Append Var to DB**

Adds an entry to the Authorized Signature Database (DB). After selecting the drive, the corresponding file must be selected in the browser.

#### <span id="page-50-0"></span>**Forbidden Signature Database (DBX)**

Shows the current status of the Forbidden Signature Database (DBX).

*Installed* The DBX is installed. *Not installed* The DBX is not installed.

#### **Set new DBX**

Sets the Forbidden Signature Database (DBX). After selecting the drive, the corresponding file must be selected in the browser.

#### **Delete DBX**

Deletes the Forbidden Signature Database (DBX).

#### **Append Var to DBX**

Adds an entry to the Forbidden Signature Database (DBX). After selecting the drive, the corresponding file must be selected in the browser.

#### **Save Secure Boot Keys**

Saves the Secure Boot Key and Key Databases to the selected drive.

## **HDD Security Configuration**

### **HDD Password on Boot**

Specifies whether a hard disk user password must be entered during every boot process.

*Disabled* It is not necessary to enter a hard disk user password during the boot process. *Enabled* Entry of a hard disk user password is required during every boot process.

## **HDD n / HDD-ID**

Opens a submenu with information on the hard disk user password.

### **HDD Password Description**

Allows the hard disk user and master passwords to be set, changed and deleted. The hard disk user password must be set up before the Enabled Security setting can be carried out. The hard disk master password can only be changed if you have successfully unlocked it in POST with the hard disk master password.

## <span id="page-51-0"></span>**HDD Password Configuration**

Shows the current security status of the hard disk.

## **Security Supported**

*Yes* is shown here if the device supports use of a hard disk user password. In this case it is possible to assign a password to the hard drive.

## **Security Enabled**

*Yes* is shown here if either a hard disk user password or a hard disk master password has been assigned to the hard disk.

## **Security Locked**

The hard disk is locked if it was not unlocked with the valid password.

## **Security Frozen**

If *Yes* is displayed, then a hard disk user password cannot be set up, changed or deleted. To change the security frozen status to *No*, the system must have been shut down before the BIOS Setup is called. Only then can a hard disk user password be set up, changed or deleted.

## **HDD User Password Status**

Shows whether a hard disk user password was allocated or not.

### **HDD Master Password Status**

Shows whether a hard disk master password was allocated or not.

### **Set User Password**

The hard disk user password protects the hard disk(s) from unauthorised access. Booting the operating system from the hard disk or accessing the data on the hard disk can only be carried out by those people who know the hard disk user password. The hard disk user password can be up to 32 characters long. The settings become effective immediately and also remain so, regardless of how you later end the BIOS Setup. The hard disk user password is requested during the POST.

![](_page_51_Picture_17.jpeg)

If you press the Enter key, a window will open in which you can assign the hard disk user password. Enter a character string to define the password. If you confirm an empty password field, the password will be deleted.

### <span id="page-52-0"></span>**Set Master Password**

If a hard disk user password has been forgotten, it can be deleted using the hard disk master password. This option is only available if an incorrect hard disk user password has been entered three times when the system is booting during POST. The hard disk master password for your hard disk can be obtained from the certificated technical support service, but only if the particular HDD-ID is provided together with a valid proof of purchase.

# <span id="page-53-0"></span>**Power Menu – Energy saving functions**

![](_page_53_Picture_73.jpeg)

Example showing the *Power* menu.

## **Power Settings**

### **Zero Watt Mode**

Specifies whether the power consumption should be reduced to 0 Watts during system shutdown.

![](_page_53_Picture_7.jpeg)

When Zero Watt Mode is enabled, remote management of the system is not possible and the system can only be switched on using the power button. The device cannot be switched on using the power button of a USB keyboard or a Wake-on-LAN signal.

![](_page_53_Picture_74.jpeg)

### <span id="page-54-0"></span>**Power On Source**

Specifies whether the switch-on sources for the system are managed via BIOS or via an ACPI operating system.

*BIOS Controlled* The switch-on sources are managed via BIOS. *ACPI Controlled* The switch-on sources are managed via the ACPI operating system.

### **Low Power Soft Off**

Reduces the energy consumption of a system which is switched off.

![](_page_54_Picture_6.jpeg)

When Low Power Soft Off is enabled, the system can only be switched on with the power button on the casing. The device cannot be switched on using the power button of a USB keyboard or a Wake-on-LAN signal.

*Disabled* Low Power Soft Off is disabled. *Enabled* Low Power Soft Off is enabled.

### **Power Failure Recovery – System status after a power failure**

Specifies how the system behaves during a reboot following a power failure.

![](_page_54_Picture_141.jpeg)

### **Hibernate like Soft Off**

In order to also reduce the energy consumption in hibernate mode (S4), the system will instead be brought into Low Power Soft Off or Zero Watt mode (S5) when it is switched off. However, the energy consumption will only reduce if Low Power Soft Off or Zero Watt mode is enabled.

*Disabled* The system will be brought into hibernate mode (S4).

*Enabled* Instead of going into hibernate mode (S4), the system will be brought into Low Power Soft Off or Zero Watt mode (S5).

### <span id="page-55-0"></span>**USB At Power Off**

Enables/disables the power supply for the USB ports. This option is only available if Low Power Soft Off and Zero Watt mode are disabled.

*Always off* The USB ports are no longer supplied with power after the system is shut down. *Always on* The USB ports continue to be supplied with power after the system is shut down.

## **Wake-Up Resources**

![](_page_55_Picture_5.jpeg)

This submenu is only available if neither *Zero-Watt mode* nor *Low Power Soft Off* is enabled.

## **LAN**

Determines whether the system can be switched on via a LAN controller (on the system board or expansion card).

*Enabled* The system can be switched on via a LAN controller. *Disabled* The system cannot be switched on via a LAN controller.

### **Wake On LAN Boot**

Specifies the system behaviour when switched on by means of network signals.

*Boot Sequence* After being switched on via the LAN, the system boots up according to the device sequence specified in the boot menu. *Force LAN Boot* After being switched on via the LAN, the system is booted remotely via the LAN.

## **Wake Up Timer**

The time at which the system should be switched on can be specified here.

*Disabled* Wake Up Timer is not enabled. *Enabled* Wake Up Timer is enabled. The system is switched on at the time specified.

### **Hour**

Specifies the hour of the switch-on time.

### **Minute**

Specifies the minute of the switch-on time.

## <span id="page-56-0"></span>**Second**

Specifies the second of the switch-on time.

## **Wake Up Mode**

Specifies whether the system should be switched on daily or only once a month at the specified time.

*Daily* The system will be switched on daily at the time specified. *Monthly* The system will be switched on once a month at the time specified.

## **Wake Up Day**

Specifies the day of the month on which the system is to be switched on. Permitted values are 1..31.

## **USB Keyboard**

Specifies whether the system can be switched on via the network key of a USB keyboard, if the keyboard supports this function.

![](_page_56_Picture_10.jpeg)

Switching on the system via a USB keyboard is only available if *USB At Power-Off* is set to*Always On*.

*Disabled* The network key of the USB keyboard is disabled. *Enabled* The network key of the USB keyboard is enabled.

# <span id="page-57-0"></span>**Event Logs – Configuration and Display of the Event Log**

## **Change SMBIOS event log settings**

## **SMBIOS Event Log**

Specifies whether the SMBIOS event log is enabled.

*Disabled* The SMBIOS event log is disabled. *Enabled* The SMBIOS event log is enabled.

## **Erase Event Log**

Specifies whether the SMBIOS event log should be deleted.

![](_page_57_Picture_146.jpeg)

## **When Log is full**

Specifies the course of action to be taken when the SMBIOS event log is full.

*Do Nothing* When the SMBIOS event log is full, no further entries are added. The SMBIOS event log must first be deleted before new entries can be added.

*Erase Immediately* When the SMBIOS event log is full, it will be erased immediately. All existing entries will be deleted!

## **Log System Boot Event**

Specifies whether every boot of the system is logged in the SMBIOS event log.

![](_page_57_Picture_147.jpeg)

## **MECI**

Multiple Event Count Increment: the number of double events which must occur before the multiple event counter is updated, including the associated log entry. The value is in the range between 1 and 255.

### <span id="page-58-0"></span>**METW**

Multiple Event Time Window: the number of minutes which must elapse between double event logs which use a multiple event counter. The value is in the range between 0 to 99 minutes.

## **Log OEM Codes**

Enables or disables the log function of EFI codes as OEM codes (if not already legacy converted).

## **Convert OEM codes**

Enabling or disabling the conversion of EFI status codes to standard SMBIOS types (not all may be translated).

## **View SMBIOS Event Log**

Opens the submenu to show all SMBIOS event log entries present.

# <span id="page-59-0"></span>**Boot Menu – System boot**

![](_page_59_Picture_73.jpeg)

The sequence of the drives from which booting is to occur can be specified here.

Up to eight drives (can include USB ports, for example) can be listed here.

## **Boot Configuration**

### **Bootup NumLock State**

The setting of the NumLock function after a system boot is provided here. NumLock controls the functionality of the numeric keypad.

*On* NumLock is enabled, the numeric keypad can be used.

*Off* NumLock is disabled, the numeric keypad keys can be used to control the cursor.

![](_page_59_Picture_10.jpeg)

The Num indicator light on your keyboard shows the current boot up NumLock state. The Num key on the keyboard can be used to toggle between ON and OFF.

## <span id="page-60-0"></span>**Quiet Boot**

The boot logo is shown on the screen instead of the POST boot up information.

*Enabled* The boot logo is displayed.

*Disabled* The POST boot up information is shown on the screen.

## **Fast On**

Fast On is intended to reduce the boot time for systems with a fixed configuration. Once a successful boot path has been established, enabling this function allows this boot path to be used for every subsequent boot process. This reduces the boot time, because only the components needed for booting are initialised. If the system configuration is changed, open the BIOS Setup once only to confirm the new configuration.

![](_page_60_Picture_7.jpeg)

Due to the short boot time, it is not usually possible to enter the BIOS Setup by pressing  $key$   $F2$ . To enter the BIOS Setup, power up the system with the on/off switch and keep pressing the on/off switch until you hear a beep. The BIOS Setup then opens.

Note that connected devices (e.g. SSD/HDD type & firmware, etc. ) can increase the boot time.

To optimise the Fast On function, if possible configure as follows:

- Under First Boot Device, enter the preferred boot medium.
- Disable TPM.
- Disable the SMBIOS Eventlog function.
- Disable parallel and serial ports.

*Disabled* When the system is switched on, a complete initialisation is performed.

*Enabled* When the system is switched on, initialisation is performed only for the components needed for booting.

## **Skip USB**

If this function is enabled, USB devices (including USB keyboard) are only available after the operating system has been booted.

![](_page_60_Picture_19.jpeg)

Setup and operating system boot menus may not be usable if the function is enabled. This function has no effect if the function for entering a user password is enabled on every boot process.

*Disabled* USB components are available before the operating system has been booted. *Enabled* USB components are not available before the operating system has been booted.

## <span id="page-61-0"></span>**Skip PS2**

Setup and operating system boot menus may not be usable if the function is enabled. This function has no effect if the function for entering a user password is enabled on every boot process.

*Disabled* PS/2 devices are available. *Enabled* PS/2 devices are not available even after booting the operating system.

## **Option ROM Messages**

Specifies whether Option ROM messages will be displayed during POST.

![](_page_61_Picture_141.jpeg)

## **POST Errors**

Specifies whether the system boot process aborts and the system is stopped when an error is detected.

*Disabled* The system boot is not aborted. The error will be ignored, as far as this is possible.

*Enabled* If an error is detected during POST, the boot process is aborted and the system stopped.

## **Boot Error Handling**

Specifies whether the system boot process is interrupted and the system stopped when an error is detected.

*Continue* The system boot is not aborted. The error will be ignored, as far as this is possible. *Pause and wait for* If an error is detected during POST, the boot process is interrupted and the *key* system stopped.

### **Remove Invalid Boot Options**

Specifies whether UEFI boot settings for devices which are no longer connected to the system should be removed from the boot options priorities list.

*Disabled* UEFI boot settings are not removed from the boot options priorities list. *Enabled* UEFI boot settings are removed from the boot options priorities list.

### <span id="page-62-0"></span>**Boot Removable Media**

Specifies whether booting via a removable data storage device such as a USB stick is supported.

*Disabled* Booting via a removable data storage device is disabled. *Enabled* Booting via a removable data storage device is enabled.

## **Virus Warning**

Checks the boot sectors of the hard disks for changes since the last system boot. If the boot sectors have been changed without any apparent reason, a suitable virus detection program should be run.

*Disabled* The boot sectors will not be checked. *Enabled* If the boot sector has been changed since the last system boot (e.g. new operating system or a virus attack), a warning notice is displayed. The warning notice remains on the screen until you confirm the changes by going into BIOS Setup and setting this item to *Confirm* or disable the function. *Confirm* Confirm a required change to a boot sector (e.g. new operating system).

## **Boot option priorities**

Displays the current boot sequence.

- ► Use the cursor keys  $\boxed{\uparrow}$  or  $\boxed{\downarrow}$  to select the device whose boot sequence you would like to change.
- $\triangleright$  To increase the priority for the selected device, press the  $\overline{+}$  key. To decrease the priority, press the  $\overline{\phantom{a}}$  key.
- ► To remove the selected device from the boot sequence, press the Enter key and select *Disabled*.

## **CSM Configuration**

Opens the submenu for configuring the Compatibility Support Module (CSM).

![](_page_62_Picture_14.jpeg)

This submenu is only available if *Secure Boot Control* is disabled under *Setup* –> *Secure Boot Configuration*.

### **Launch CSM**

Specifies whether the Compatibility Support Module (CSM) is executed. A legacy operating system can only be booted if the CSM has been loaded.

*Enabled* The CSM is executed so that a legacy or UEFI operating system can be booted. *Disabled* The CSM is not executed so that a only a UEFI operating system can be booted.

#### <span id="page-63-0"></span>**Boot Option Filter**

Specifies the drives from which booting can be carried out.

![](_page_63_Picture_155.jpeg)

#### **Launch PXE OpROM Policy**

Specifies which PXE option ROM is booted. For the PXE boot, both the normal (Legacy) PXE boot and a UEFI PXE boot are available.

![](_page_63_Picture_156.jpeg)

#### **Launch Storage OpROM Policy**

Specifies which Storage option ROM is booted.

![](_page_63_Picture_157.jpeg)

#### **Launch Video OpROM Policy**

Specifies which Video option ROM is booted.

![](_page_63_Picture_158.jpeg)

#### **Other PCI Device ROM Priority**

Specifies which option ROM is booted for devices other than the network, mass memory or video.

![](_page_63_Picture_159.jpeg)

Legacy OpROM Only Legacy option ROMs are booted.

# <span id="page-64-0"></span>**Save & Exit Menu – Finish BIOS Setup**

![](_page_64_Picture_84.jpeg)

The *Exit* menu provides options for saving settings and exiting *BIOS Setup*.

## **Save Changes and Exit**

To save the current entries in the menus and exit the BIOS Setup, select *Save Changes and Exit* and then *Yes*. The new settings become effective and POST continues, provided a reboot is not necessary due to a changed option.

## **Discard Changes and Exit – quit without saving**

To discard the changes made since calling up the BIOS Setup or since the last time the function "Save Changes" was called, select *Discard Changes & Exit* and *Yes*. BIOS Setup is terminated and POST continues.

## **Save Changes and Reset**

To save the current entries in the menus and exit BIOS Setup, select *Save Changes and Reset* and *Yes*. The system reboots and the new settings take effect.

## <span id="page-65-0"></span>**Discard Changes and Reset**

To discard the changes made since calling up the BIOS Setup or since the last time the function "Save Changes" was called, select *Discard Changes and Reset* and *Yes*. BIOS Setup is closed and the system reboots.

## **Save Options**

### **Save Changes**

To save the changes made so far without leaving BIOS Setup, select *Save Changes* and *Yes*.

## **Discard Changes**

To discard the changes made since calling the BIOS Setup or since the last time the function "Save Changes" was called, but without leaving the BIOS Setup, select *Save Changes* and *Yes*.

## **Restore Defaults**

To reset all the menus of the BIOS setup to the default values, select *Restore Defaults* and *Yes*. If you wish to leave the BIOS Setup with these settings, select *Save Changes and Exit* and *Yes*.

## **Save as User Defaults**

To save the changes made so far as user default settings, select *Save as User Defaults* and *Yes*.

### **Restore User Defaults**

To reset all the menus of the BIOS Setup to the user default settings, select *Restore User Defaults* and *Yes*. If you wish to leave the BIOS Setup with these settings, select *Save Changes and Exit* and *Yes*.

## **Boot Override**

Use the cursor keys  $\begin{array}{|c|c|c|}\n\hline\n\end{array}$  and  $\begin{array}{|c|c|c|}\n\hline\n\end{array}$  to select the drive from which the operating system should be booted. Press the Enter key to start the boot process from the selected drive.

# <span id="page-66-0"></span>**BIOS Update**

Before you can perform a *flash BIOS update*, you must first download the required files from the Internet.

![](_page_66_Picture_3.jpeg)

The BIOS is stored on a flash memory module. If an error occurs during the flash BIOS update procedure, the BIOS image may be destroyed. You can only then recreate the BIOS using *Flash Memory Recovery Update*, see "Flash Memory [Recovery](#page-67-0) [Update",](#page-67-0) Page [64](#page-67-0). If this is not possible, the flash memory module must be replaced. If this is the case, please contact the Service Desk of Customer Services.

- ► On the Internet, go to ["http://www.fujitsu.com/de/support/index.html"](http://www.fujitsu.com/de/support/index.htm).
- ► Use *MANUAL PRODUCT SELECTION* to select your device or look for your device under *SELECT PRODUCT USING SERIAL/IDENT NO.* using the serial/ident. no. or the product name.
- ► Click on *Drivers & Downloads* and select your operating system.
- ► Select *Flash BIOS*.
- ► Flash BIOS Update Desk Flash Instant To "Flash BIOS Update under Windows", download the file *Flash BIOS Update – Desk Flash Instant*.
- ► Admin package Compressed Flash Files If you don't find in the selection the operating system which you are using, select an operating system of your choice and download the file *Admin package – Compressed Flash Files* to "Flash BIOS update using a USB stick".
- ► For safety reasons, make a note of the settings in the BIOS Setup before you perform the Flash BIOS update. Normally, a Flash BIOS update does not damage the settings in BIOS Setup.

## **Flash BIOS update under Windows**

- ► Start your system and boot Windows.
- ► Open Windows Explorer, then under *Flash BIOS Update Desk Flash Instant* select the file which was downloaded and start the flash BIOS update with a double-click. Follow the instructions on the screen.

![](_page_66_Picture_15.jpeg)

Administrator rights are necessary to run "Desk Flash Instant".

 $\rightarrow$  After the Flash BIOS Update has terminated successfully, the system will restart automatically and boot up with the new version of BIOS.

## <span id="page-67-0"></span>**Flash BIOS update with a USB stick**

► Have a boot-capable USB stick ready.

![](_page_67_Picture_3.jpeg)

If your USB stick is not boot-capable, you will find the necessary files for it under "*Admin package – Compressed Flash Files* under the item *Installation description* then selecting the item *Further information*. Follow the instructions.

![](_page_67_Picture_5.jpeg)

When a boot-capable USB stick is created, all the files on the stick are irretrievably deleted. Please therefore make certain that all files from the USB stick are backed up elsewhere beforehand.

- ► Unzip the ZIP files which were downloaded under *Admin package Compressed Flash Files* and copy the files and directories into the root directory of your boot-capable USB stick.
- ► Restart your system and wait until screen output appears. Press the function key F12 and
	- use the cursor keys  $\Box$  or  $\blacktriangleright$  to select the boot-capable USB stick.
- ► Use *cd DOS* to change directory, launch Flash BIOS Update with the command *DosFlash* and follow any further instructions.
- $\rightarrow$  After the Flash BIOS Update has terminated successfully, the system will restart automatically and boot up with the new version of BIOS.

## **Flash Memory Recovery Update**

- ► Prepare a boot-capable USB stick as described under "Flash BIOS update with a USB stick".
- ► Switch off the system and unplug it from the mains supply.
- ► Open the casing and enable *Recovery* using the jumper / DIP switch on the system board. You will find details on this in the technical manual for the system board.
- ► Connect the system to the mains supply again and switch it on.
- ► Use *cd DOS* to change directory, launch BIOS Recovery Update with the command *DosFlash* and follow any further instructions.
- ► After the Recovery process has finished, switch off the system and disconnect it from the mains supply.
- ► Remove the USB stick.
- ► For all jumpers / DIP switches which were changed, return them to their original positions.
- ► Connect the system to the mains supply again and switch it on.
- $\rightarrow$  The system will now boot up with the new version of BIOS.
- ► Check the settings in the BIOS Setup. If necessary, configure the settings once again.

# <span id="page-68-0"></span>**Index**

#### **A**

[Access 14](#page-17-0) [Access Level 14](#page-17-0) [Acoustic Management 25](#page-28-0) [Acoustic Mode 26](#page-29-0) [Active Processor Cores 21](#page-24-0) [Adjacent Cache Line Prefetcher 22](#page-25-0) [Advanced menu 15](#page-18-0) [Aggressive Link Power Management 24](#page-27-0) AMT Confi[guration 34](#page-37-0) [Audio Con](#page-35-0)figuration [32](#page-35-0) [Authorized Signature Database \(DB\) 46](#page-49-0)

#### **B**

[BIOS Setup 11](#page-14-0) [navigating 12](#page-15-0) [settings 9](#page-12-0) [System con](#page-16-0)figuration [13](#page-16-0) [System settings 15](#page-18-0) [BIOS Setup,](#page-43-0) [security functions 40](#page-43-0) [BIOS update](#page-66-0) [under Windows 63](#page-66-0) [with a USB stick 64](#page-67-0) [BIOS Update 63](#page-66-0) [BIOS-Setup](#page-14-0) [opening 11](#page-14-0) Boot menu [11–](#page-14-0)[12](#page-15-0) [system boot 56](#page-59-0) [Boot Menu](#page-14-0) [Calling the 11](#page-14-0) [Boot Option Filter 60](#page-63-0)

#### **C**

[COM0 35](#page-38-0) [COM1 35](#page-38-0) [CPU C3 Report 23](#page-26-0) [CPU C6 Report 23](#page-26-0) [CPU C7 Report 23](#page-26-0) CSM [59–](#page-62-0)[60](#page-63-0)

#### **D**

[Date 14](#page-17-0) [Details](#page-16-0) [Firmware 13](#page-16-0) [Memory 14](#page-17-0) [Network Controller 14](#page-17-0) [Processor 14](#page-17-0) [Discard Changes and Exit 61](#page-64-0) [DVMT Memory 27](#page-30-0)

#### **E**

[EMS 37](#page-40-0) [Enhanced SpeedStep 23](#page-26-0) [Erase Disk 15](#page-18-0) [Erase SATA hard disk 15](#page-18-0) [Error Logging 24](#page-27-0) [Event Log 54](#page-57-0) [Execute Disable Bit 21](#page-24-0) [Exit Menu 61](#page-64-0) [External SATA Port 25](#page-28-0)

#### **F**

[F12, function key 11](#page-14-0) [Fan speed 31](#page-34-0) [Finish](#page-64-0) [BIOS Setup 61](#page-64-0) [Fixed Memory 27](#page-30-0) [Flash Memory Recovery Update 64](#page-67-0) [Forbidden Signature Database \(DBX\) 47](#page-50-0)

#### **G**

[Graphics Con](#page-29-0)figuration [26](#page-29-0)

#### **H**

[Hardware Prefetcher 21](#page-24-0) [High Precision Event Timer Con](#page-36-0)figuration [33](#page-36-0) [Hot Plug 25](#page-28-0) [Hyper Threading 20](#page-23-0)

#### **I**

[IGD Memory 27](#page-30-0) [Independent Firmware Recovery 35](#page-38-0) [Intel Virtualization Technology 22](#page-25-0) [Internal Graphics 26](#page-29-0)

#### **K**

[Key Exchange Key \(KEK\) 46](#page-49-0) Key Management [45](#page-48-0)[–47](#page-50-0)

#### **L**

[LAN 12](#page-15-0) [LAN controller 32](#page-35-0) [Launch CSM 59](#page-62-0) [Launch PXE OpROM Policy 60](#page-63-0) [Launch Storage OpROM Policy 60](#page-63-0) [Launch Video OpROM Policy 60](#page-63-0) [Legacy USB Support 28](#page-31-0) [Limit CPUID Maximum 21](#page-24-0) [Link Speed 18](#page-21-0)

#### **M**

[Main Menu 13](#page-16-0) [Mass Storage Devices 29](#page-32-0) [Memory Error 24](#page-27-0)

#### **N**

[Network Stack 39](#page-42-0) [Noise level 25](#page-28-0) [NumLock 56](#page-59-0)

#### **O**

[Onboard Device Con](#page-35-0)figuration [32](#page-35-0) [Other PCI Device ROM Priority 60](#page-63-0)

#### **P**

[Parallel Port 33](#page-36-0) [Parallel Port Con](#page-36-0)figuration [33](#page-36-0) [Password 41](#page-44-0) [Administrator Password 41](#page-44-0) [Hard Disk Master Password 49](#page-52-0) Hard Disk User Password [47](#page-50-0)[–48](#page-51-0) User Password [41](#page-44-0)[–42](#page-45-0) [User Password on Boot 42](#page-45-0) [PCI](#page-21-0) [ASPM Support 18](#page-21-0) [PCI parity errors 17](#page-20-0) [PCI system errors 17](#page-20-0) Platform Key [45](#page-48-0)-[46](#page-49-0) [Platform Key \(PK\) 45](#page-48-0) [Platform Mode 44](#page-47-0) [Power consumption 50](#page-53-0) [Power failure, system reaction 51](#page-54-0) [Primary Display 26](#page-29-0)

#### **R**

[Recovery Update 64](#page-67-0)

#### **S**

[SATA Con](#page-27-0)figuration [24](#page-27-0) [SATA PORT n 25](#page-28-0) [SATA ports 24](#page-27-0) [Save Changes and Exit 61](#page-64-0) Secure Boot [44–](#page-47-0)[45](#page-48-0) [Secure Boot Control 44](#page-47-0)

[Secure Boot Keys 47](#page-50-0) [Secure Boot Mode 45](#page-48-0) [Security Menu 40](#page-43-0) [Serial interface 35](#page-38-0) [Setup,](#page-14-0) [see BIOS Setup 11](#page-14-0) Smartcard [43–](#page-46-0)[44](#page-47-0) [Staggered Spin-up 25](#page-28-0) [Super IO Con](#page-36-0)figuration [33](#page-36-0) [Switch on system](#page-55-0) [network 52](#page-55-0) [System Date / System Time 14](#page-17-0) [System Information 13](#page-16-0) [System Language 14](#page-17-0) [System Monitoring 31](#page-34-0) [System power-on](#page-55-0) [LAN controller 52](#page-55-0) [SystemLock 43](#page-46-0)

#### **T**

[Time 14](#page-17-0) [Time-Out 29](#page-32-0) [Trusted Computing 18](#page-21-0) [Trusted Platform Module 18](#page-21-0) [Pending TPM operation 19](#page-22-0) [TPM State 19](#page-22-0) [TPM Status Information 19](#page-22-0) [TPM Support 18](#page-21-0) [Turbo Mode 23](#page-26-0)

#### **U**

USB [28](#page-31-0)–[30](#page-33-0) [USB keyboard 53](#page-56-0) [USB ports 30](#page-33-0) [USB Transfer Time-Out 29](#page-32-0) [USB\\_INT1 Select 29](#page-32-0)

#### **V**

[VT-d 22](#page-25-0)

#### **W**

[Wake Up Mode 53](#page-56-0) [Wake Up Timer 52](#page-55-0) [Write protection 42](#page-45-0)

#### **X**

[xHCI Mode 28](#page-31-0)